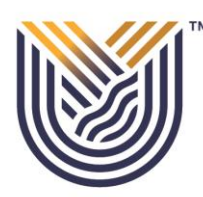

## **VAAL UNIVERSITY** OF TECHNOLOGY Inspiring thought. Shaping talent.

Click the I-enabler link: [https://ienablerprod.vut.ac.za/pls/prodi41/w99pkg.mi\\_login](https://ienablerprod.vut.ac.za/pls/prodi41/w99pkg.mi_login) to start your registration process.

**STEP 1:** Insert your student number and 5digit pin, then click on login.

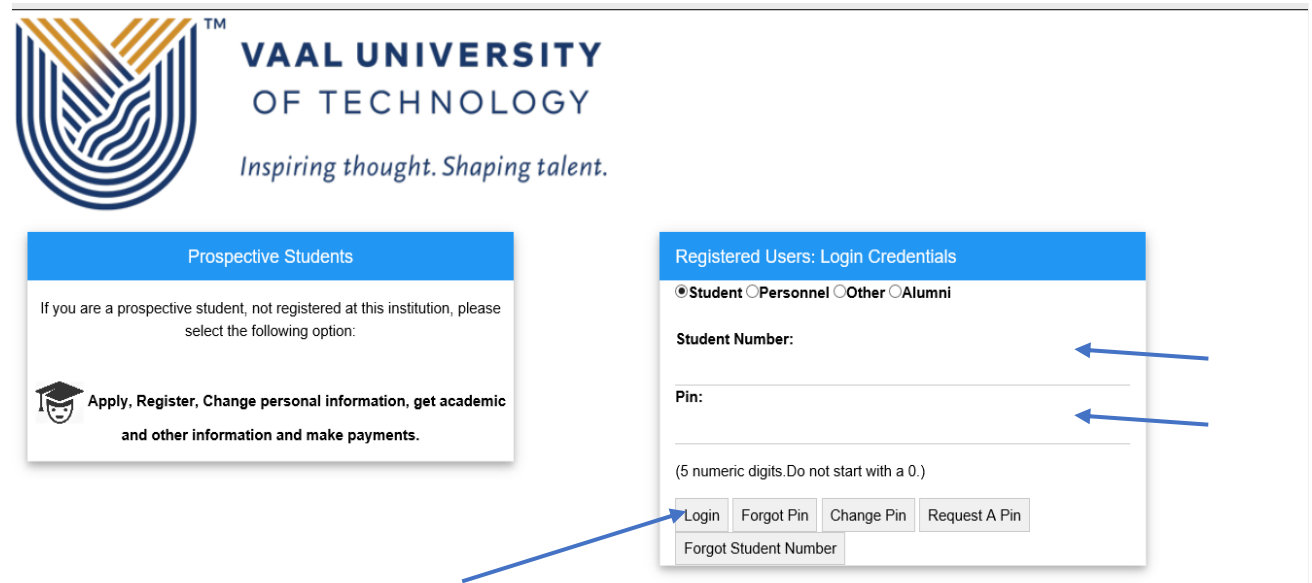

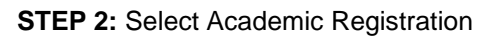

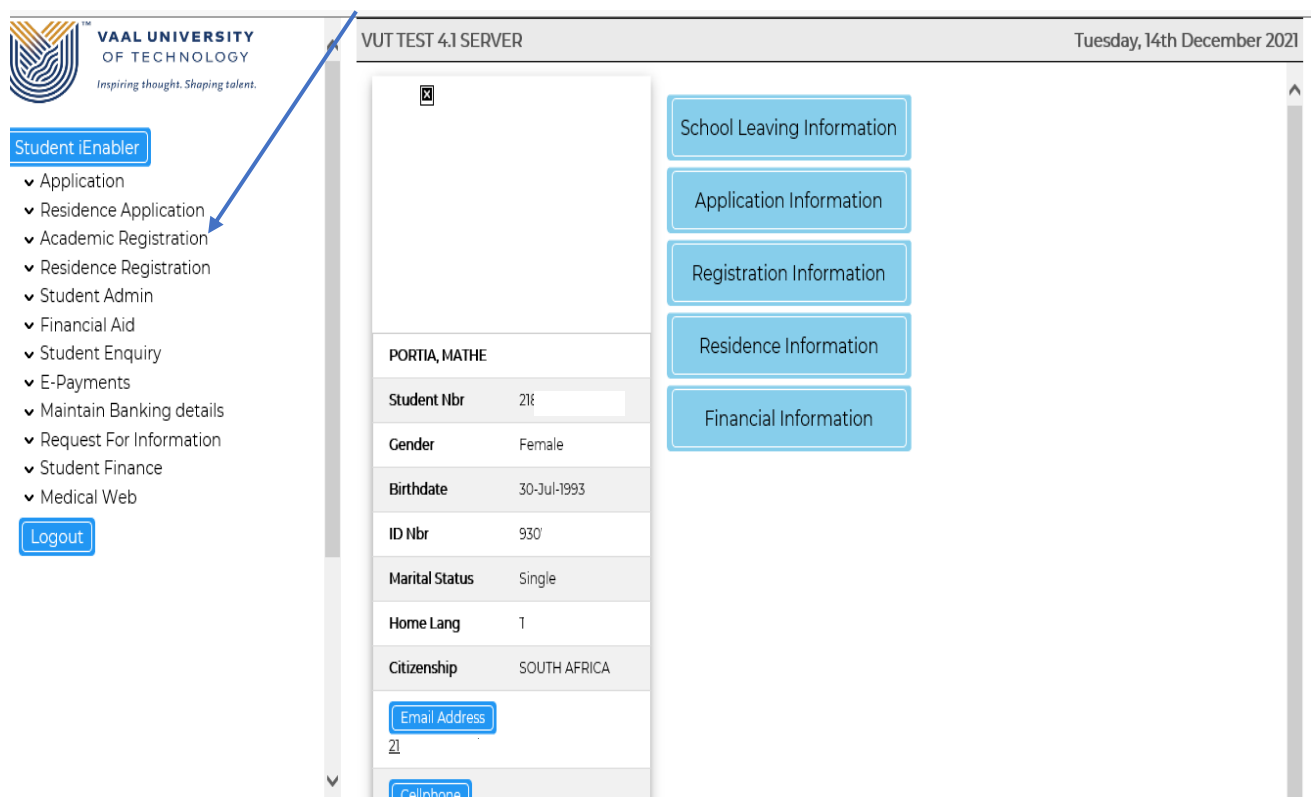

**STEP3:**The screen will expand on the right as shown in the screen below.

- Click on the Academic Admission Status, ensure that you have an admitted admission status for the qualification you are registering for.
- Check your application decision on<https://password.vut.ac.za/status/>

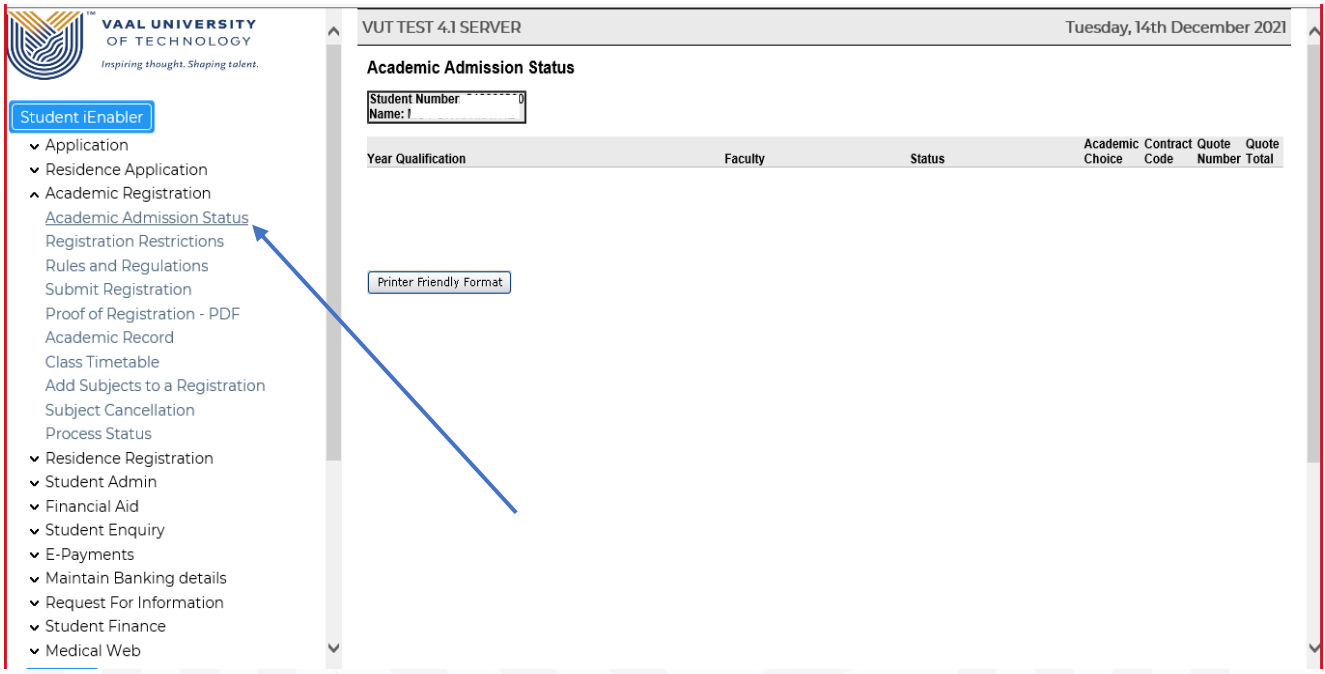

**STEP4:**Click on Registration Restrictions.

- Ensure you do not have any restrictions such as financial, academic or international.
- If you do have a restriction your registration will not go through.

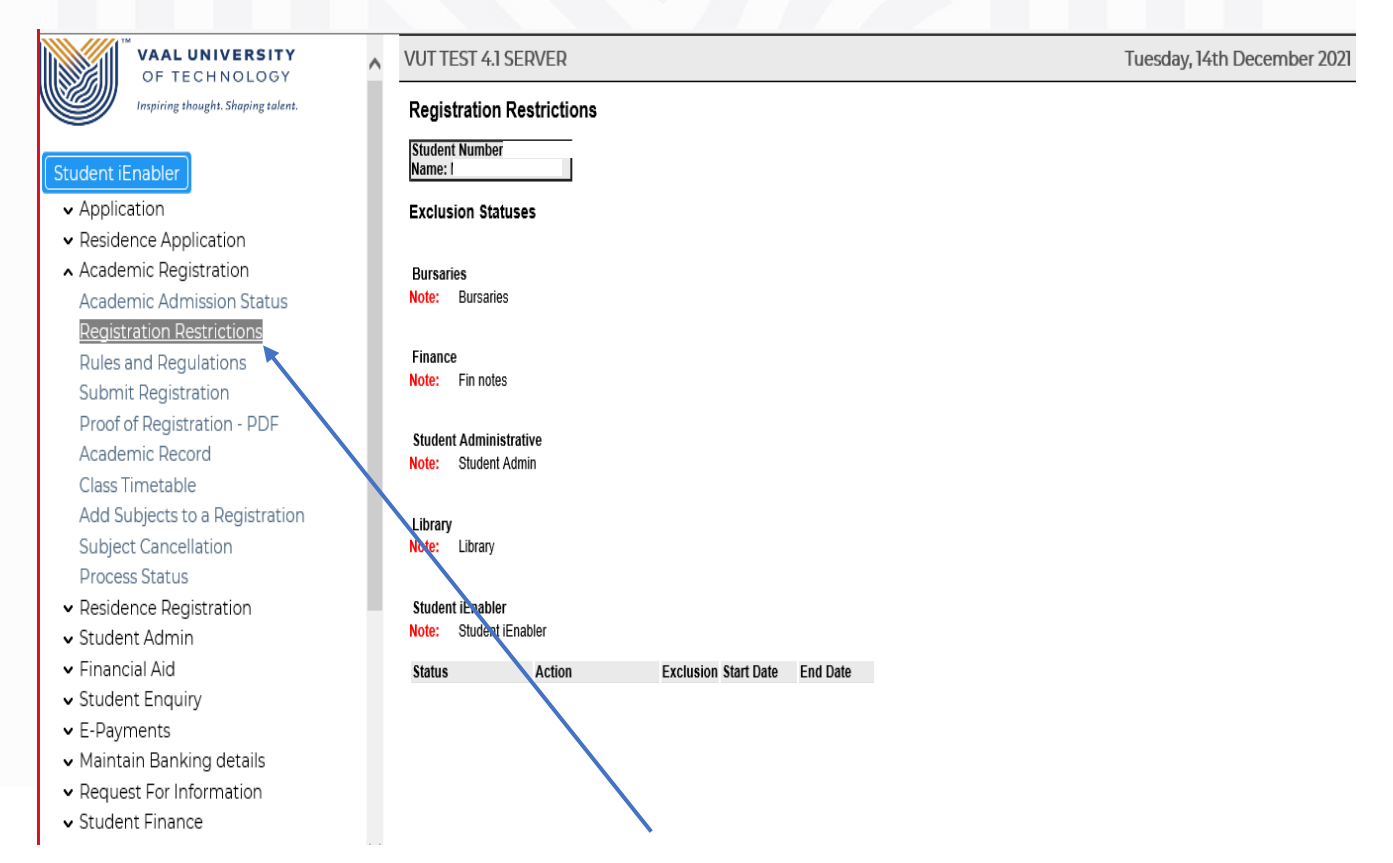

**STEP 5:** Click on the Rules and Regulations. Your document will download. Kindly read carefully and click accept.

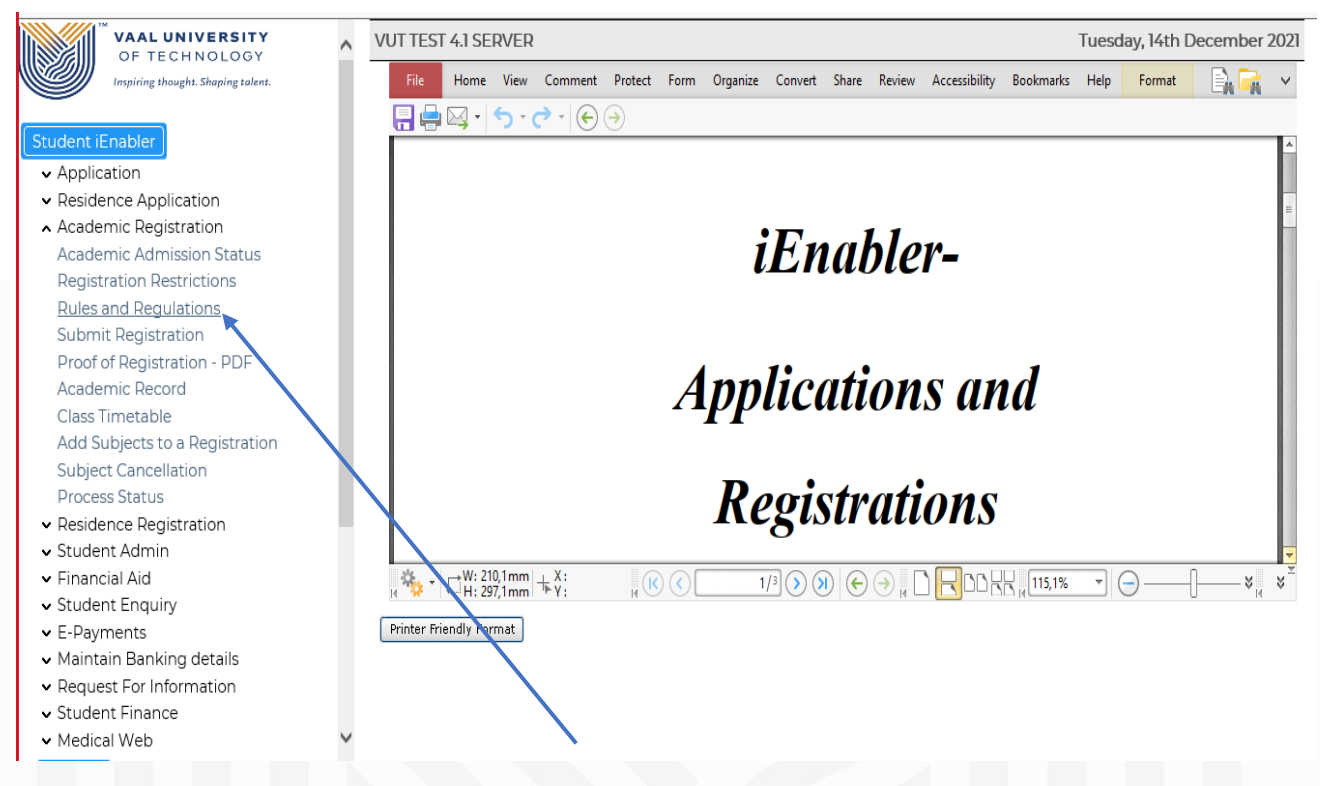

Once you have accepted the Rules and Regulations agreement. The screen will display as follows:

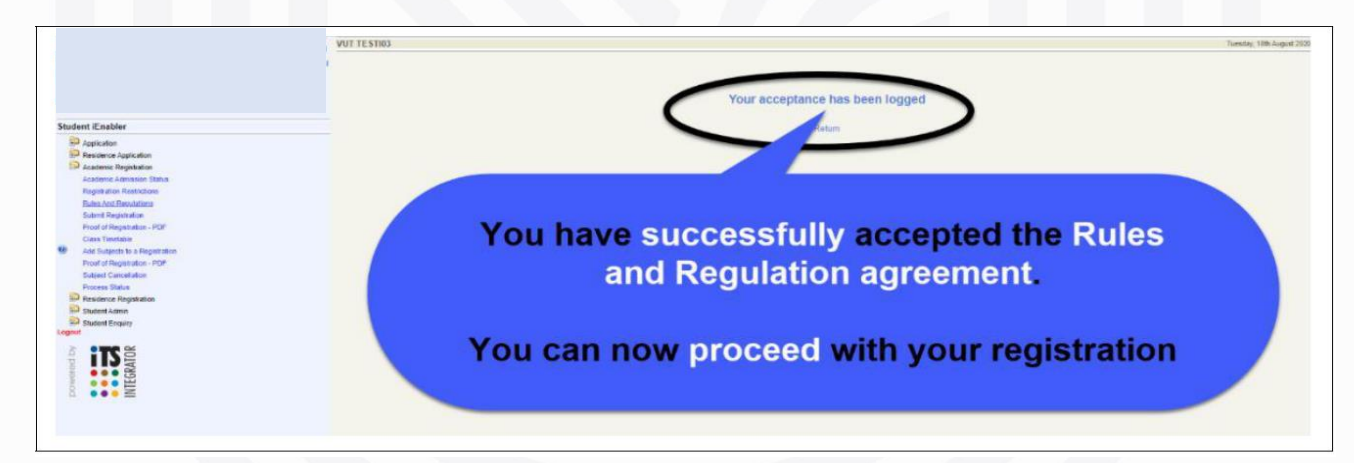

#### **STEP 6: Addition of subjects**

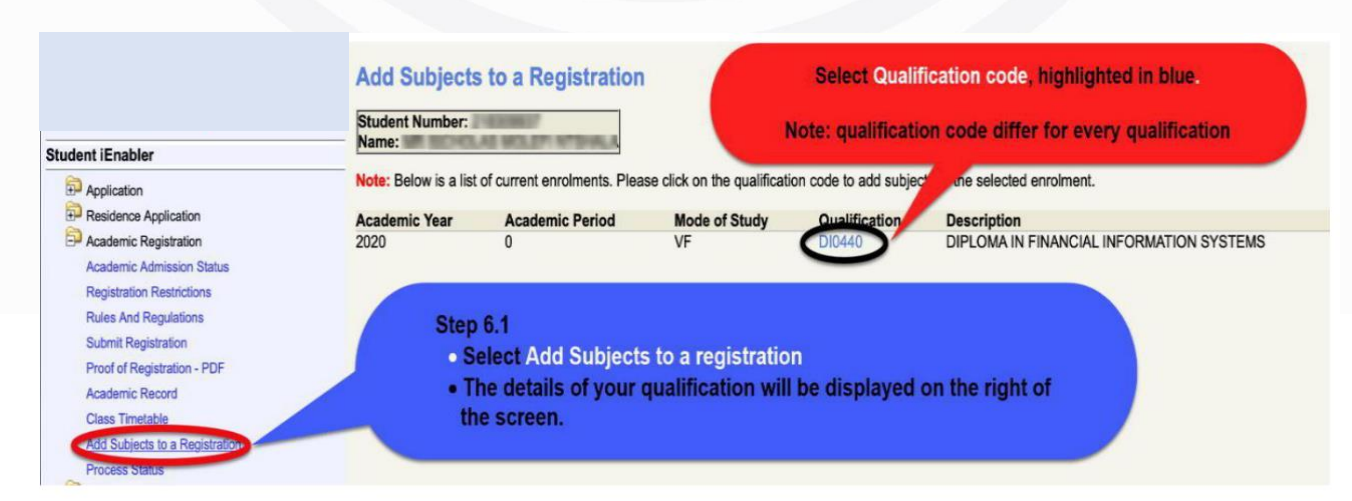

#### Subject Selection

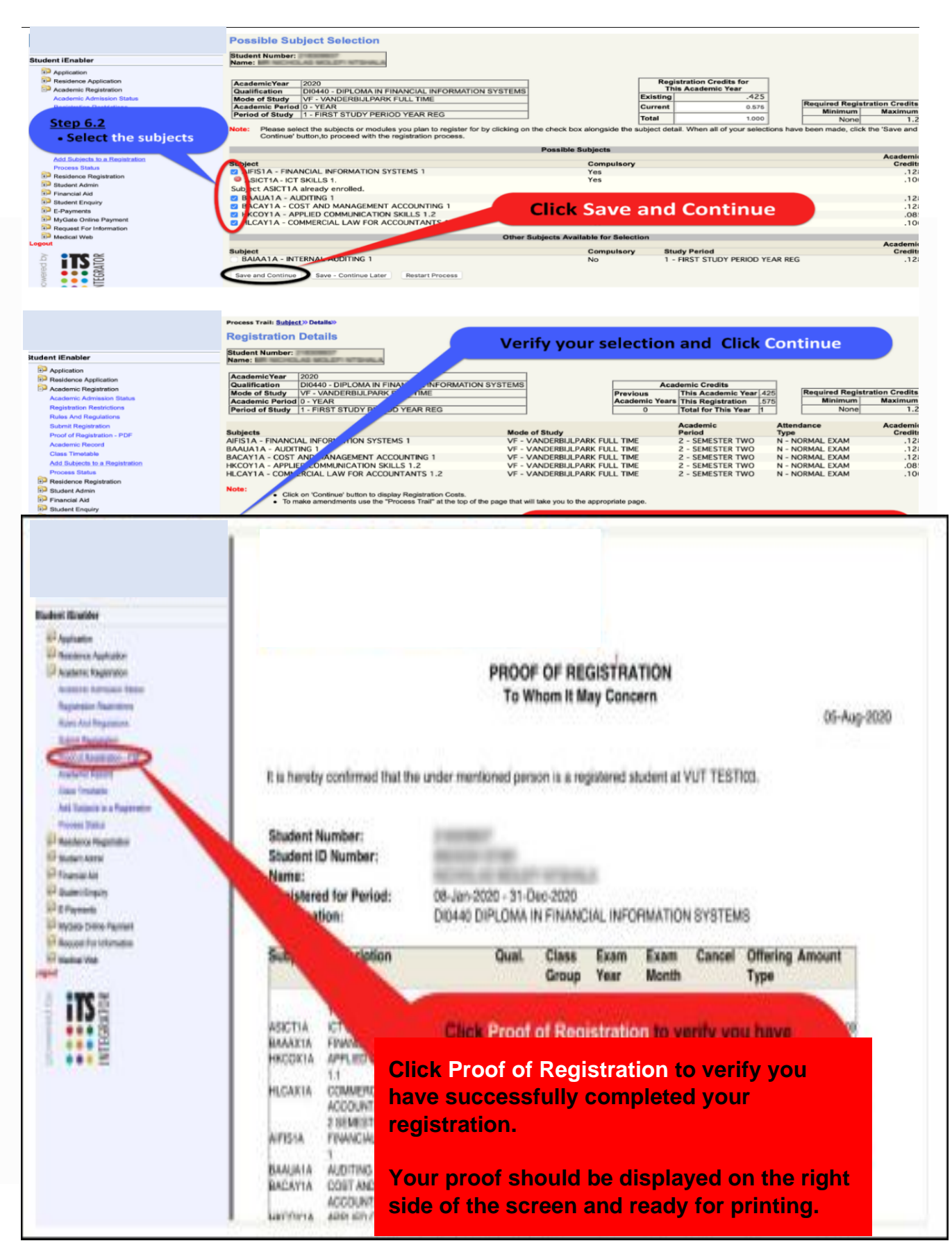

### **Final Step**: Proof of Registration

View, print or save your proof of registration.

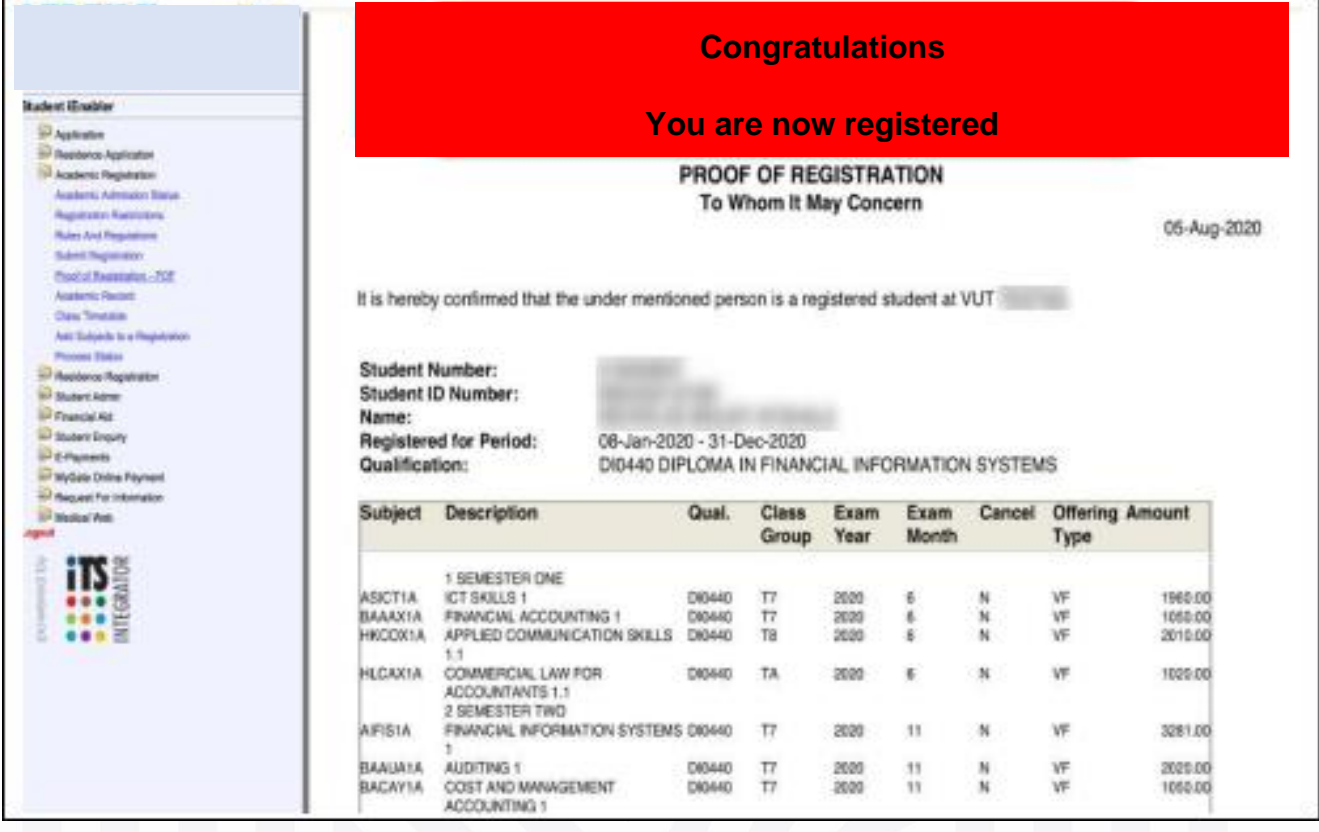

# • View, print or save your class timetable

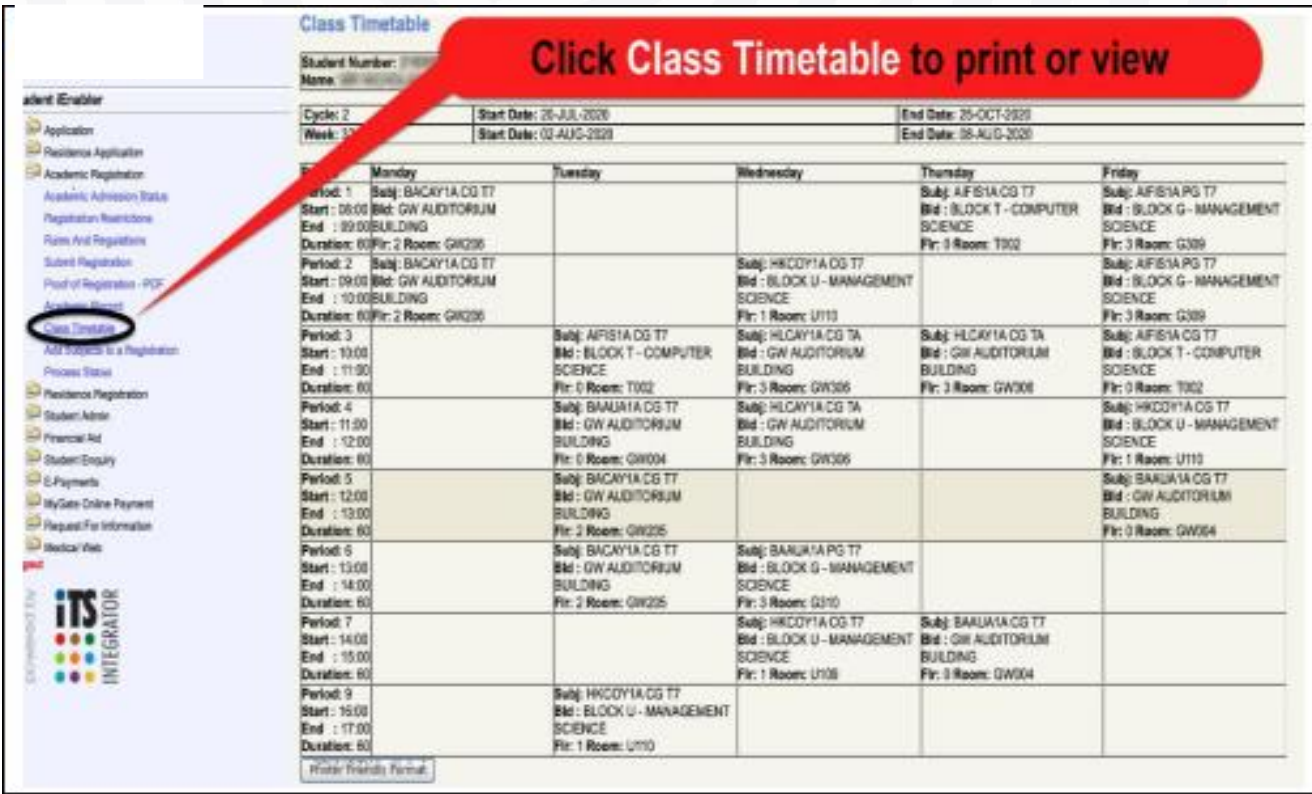